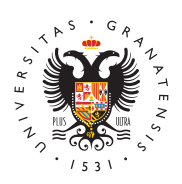

# **UNIVERSIDAD** DE GRANADA

[Centro de Ser](http://csirc.ugr.es/)vicios [Informáticos y Re](http://csirc.ugr.es/)des de [Comunicac](http://csirc.ugr.es/)ión

### [Configuración de la Conexión en](http://csirc.ugr.es/informacion/servicios/redugr/configuracion-conexion) RedUGR

Comunicada la finalización de la conexión por parte del CSIRC, de nuestro ordenador con los datos de la ficha de conexión adjunta a pérdida de la ficha de conexión puede obtenerla en la "Aplicación ordenadores conectados a RedUGR". Introduzca sus datos de acce ordenador que quiere configurar y haga clic en "Ver ficha".

Debemos configurar el protocolo TCP/IP según nuestro sistema op

## TCP/IP con Windows 10

Procedimiento a seguir para realizar la configuración o cambio de cualquier otro parámetro en su red TCP/IP) de un ordenador que e bajo el Sistema Operativo Windows 10. Es necesario que el ordena físicamente conectado a la red de la Universidad antes de realizar

1. Hacemos click en el icono que representa la conexión a Intern

continuación, seleccionamos Configuración de red.

- 2. En la ventana que nos aparece hacemos click en la opción Car del adaptador.
- 3. En el apartado Conexiones de Red aparecerá un icono que se conexión con la red de la Universidad, esta es la conexión que configurar para tener acceso a la Red de la Universidad.
- 4. Hacemos click con el botón derecho del ratón y pulsamos pro lista de opciones disponibles.
- 5. Seleccionamos el Protocolo Internet versión 4 (TPC/IPv4) que usaremos para conectarnos a la red, una vez señalado pulsam propiedades para llegar a la configuración IP, donde introduci de nuestra configuración.
- 6. En este último paso introducimos los datos de configuración. I figuran en la ficha de conexión que proporcionó el CSIRC. Si documento, podemos obtenerlo en el apartado Gestión de nues conexiones:
	- $\circ$  Pulsaremos en Usar la siguiente dirección IP, donde intro $\circ$ datos que figuran en la ficha de conexión.
	- $\circ$  Para los servidores de nombre usaremos a su vez, Usar la direcciones de servidor DNS. poniendo también el que figu de conexión.

#### TCP/IP con Linux

Procedimiento a seguir para realizar la configuración o cambio de cualquier otro parámetro en su red TCP/IP) de un ordenador que e bajo el Sistema Operativo Linux Ubuntu. Es necesario que el orden físicamente conectado a la red de la Universidad antes de realizar

- 1. Hacemos click en el icono que representa la conexión a Intern la opción "Editar las conexiones":
- 2. Aparecerá una pantalla con todas las conexiones de red dispo la conexión de red cableada para modificar los parámetros neo configurar nuestra conexión.
- 3. Pulsando sobre la conexión se habilitará el botón "Editar", y l
- 4. Entre las pestañas disponibles que nos aparecen en esta vent seleccionamos "Ajustes de IPV4":
- 5. En la opción de método seleccionamos en el desplegable la op
- 6. Para configurar la dirección IP pulsamos el botón de añadir e parámetros de dirección IP, mascara de red, dirección de puer Gateway y servidor DNS. Finalmente, hacemos click en guarda configurada nuestra conexión en la RedUGR. Estos datos figur conexión que proporcionó el CSIRC. Si no tenemos este docum obtenerlo en el apartado Gestión de nuestras conexiones:
	- $\circ$  Pulsaremos en Usar la siguiente dirección IP, donde introd datos que figuran en la ficha de conexión.
	- <sup>o</sup> Para los servidores de nombre usaremos a su vez, Usar la direcciones de servidor DNS. poniendo también el que figu de conexión.

### TCP/IP con MacOS

Procedimiento a seguir para realizar la configuración o cambio de cualquier otro parámetro en su red TCP/IP) de un ordenador que e bajo el MacOS. Es necesario que el ordenador se encuentre física la red de la Universidad antes de realizar estos pasos.

- 1. Para comprobar que se tiene conexión por cable a Internet, pi ratón en el icono de la manzana (menú Apple situado en la ese izquierda de la pantalla) y seleccionar la opción Preferencias
- 2.Hacer clic en el icono de Red .
- 3. Comprobar que la conexión en cuestión está activa ya que ade debajo sobreimpresionada la palabra Conectado presenta un izquierda. En el campo Configurar IPv4, seleccionar manualm continuación introducir los datos de configuración. Estos dato ficha de conexión que proporcionó el CSIRC. Si no tenemos es podemos obtenerlo en el apartado Gestión de nuestras conexio

4. Para especificar el servidor DNS, es necesario pulsar sobre e Avanzado & y a continuación seleccionar la pestaña DNS. Si alguno es posible modificar su dirección sin más que hacer do dicha dirección IP. En caso contrario, se debe pulsar primero para añadir uno. Al finalizar pulsar en Aceptar . Tras volver a configuración y comprobar que todos los datos son correctos p Aplicar .

#### [http://csirc.u](http://csirc.ugr.es/)gr.es/